Prior to filing, you must link your upgraded PACER account to your CM/ECF filing account. This is a one-time procedure unless you file in both the District Court and the Bankruptcy Court and then you must link each of your accounts to PACER. After linking your CM/ECF filing account to your PACER account, you will then use your PACER account when filing documents with the court. This may be referred to as your Central Sign On account.

- 1. Click on the District CM/ECF or Bankruptcy CM/ECF link on the District of Idaho's website at [www.id.uscourts.gov.](http://www.id.uscourts.gov/)
- 2. If you file in both the District and Bankruptcy Court for the District of Idaho, you will need to do this step for each Court's Document Filing System link.
- 3. You will be redirected to the PACER login page. Login with your upgraded PACER account. Enter your **Username** and **Password** and select **Login**.

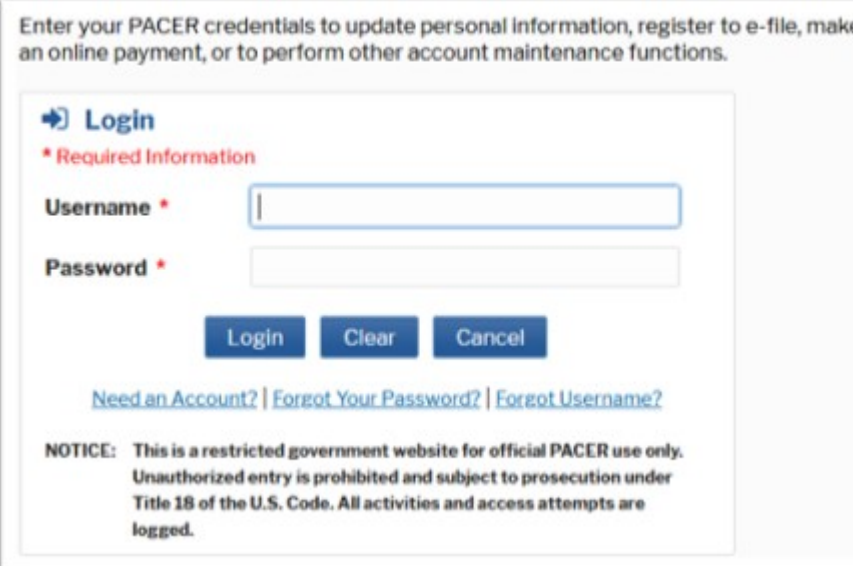

4. Click on **Utilities** and select **Link a CM/ECF account to my PACER Account**.

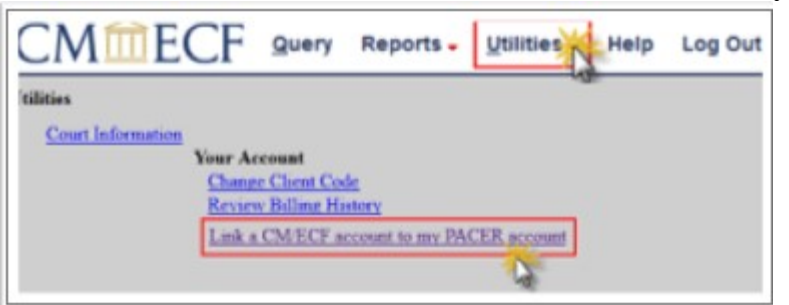

- 5. Enter your **CM/ECF login** and **password**. This is the court issued account you previously used for filing documents. If you do not know the information, you must contact the court to have the password reset.
- 6. Click **Submit.**

7. Ensure that the CM/ECF and PACER names match.

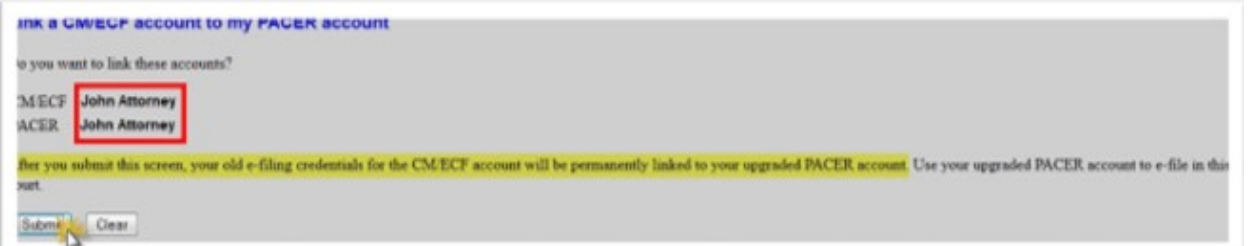

**NOTE:** After submitting this screen, your old e-filing credentials for your CM/ECF filing account will be permanently linked to your upgraded PACER account. Use your upgraded PACER account (CSO account) to e-file in this court. Your old CM/ECF login and password can no longer be used.

- 8. Click **Submit.**
- 9. A confirmation message will appear noting that the accounts are now linked. You will now use your PACER CSO account for filing documents in the District of Idaho CM/ECF system. If you file in District AND Bankruptcy Court, you will need to link both accounts to PACER.

Link a CM/ECF account to my PACER account The CM/ECF account for John Attorney is now linked to your CSO account.

10. To proceed with e-filing at this time, refresh your browser and the District or Bankruptcy menu items will display. If the menu does not refresh, log out and then log back in again. Your account is now ready for filing documents.

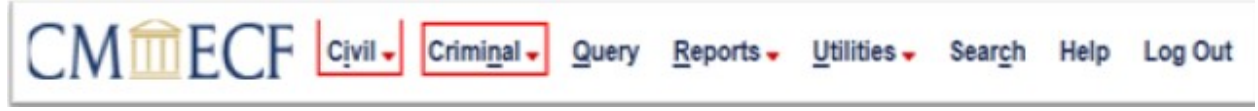

**NOTE**: You will now use your new PACER username and password to login to both PACER and NextGen CM/ECF.